# **Customer Self-Service Portal Connection**

#### **Description:**

This note will help customer to get the connection to A&R Self-Service portal. This note is in French first, English version below.

#### **French Version:**

• Le « Download Center » est accessible via cette adresse : <https://www.ar.be/en/customer-center-2.html>

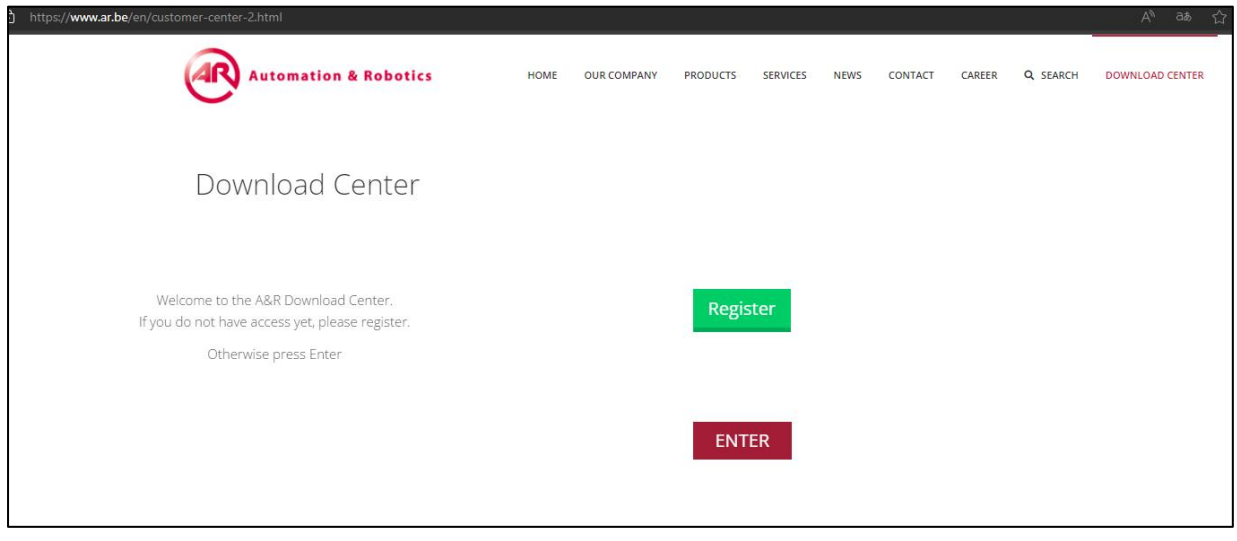

• Pour accéder au contenu, vous devez faire une demande via le bouton « Register » et ensuite remplir les champs du formulaire. Un seul produit à la fois peut être choisi. Une autre demande doit être faite dans le cas d'un autre produit.

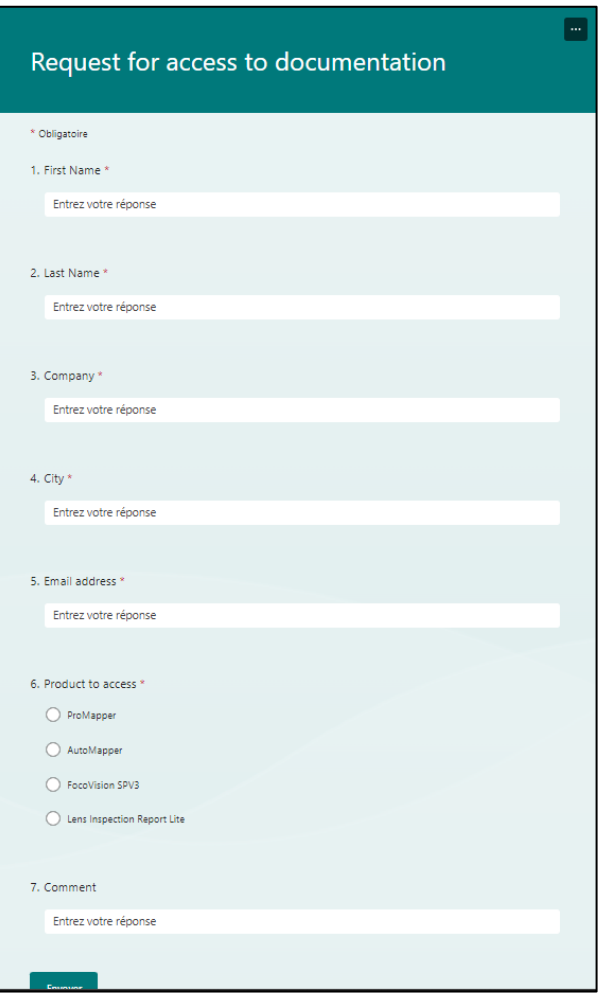

- Une fois le formulaire envoyé, votre demande est soumise à approbation auprès de notre équipe de support
- Dans le cas d'une validation positive, vous recevrez un accusé de réception par mail vous indiquant le lien vers le portail Self-Service

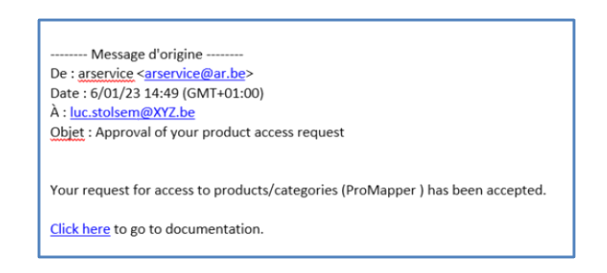

- Après avoir suivi le lien, un login vous sera demandé
	- A. Vous avez un compte Microsoft

Lorsqu'une personne disposant d'un compte Microsoft souhaite accéder au contenu, SharePoint vous demandera de vous connecter à votre compte et demandera d'accepter ou non les règles d'autorisation

Notez que dans certains cas, le destinataire peut avoir besoin de suivre les étapes cidessus et de fournir un code secret au lieu de se connecter.

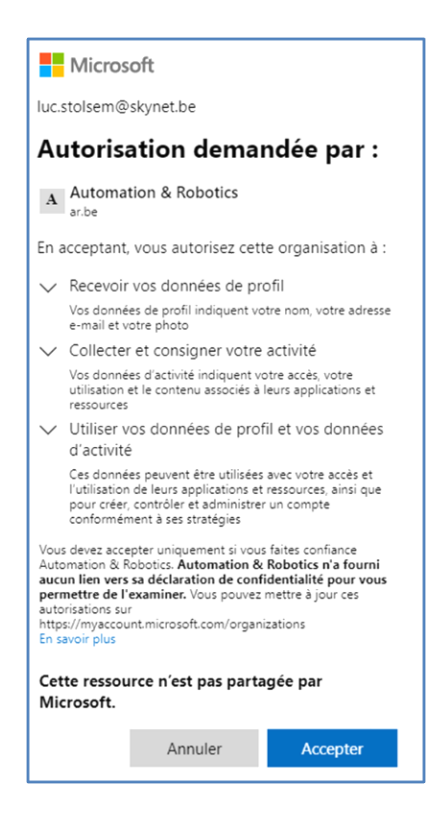

B. Vous n'avez pas de compte Microsoft

Pour accéder au contenu, SharePoint envoie un code secret à usage unique à votre adresse mail pour vérifier votre identité. Après avoir reçu le code, vous entrez dans l'écran de vérification pour ouvrir le fichier. Le contenu est sécurisé et le lien ne fonctionne pas s'il est transféré à d'autres personnes : il fonctionne uniquement pour les personnes que vous avez spécifiées lors du partage.

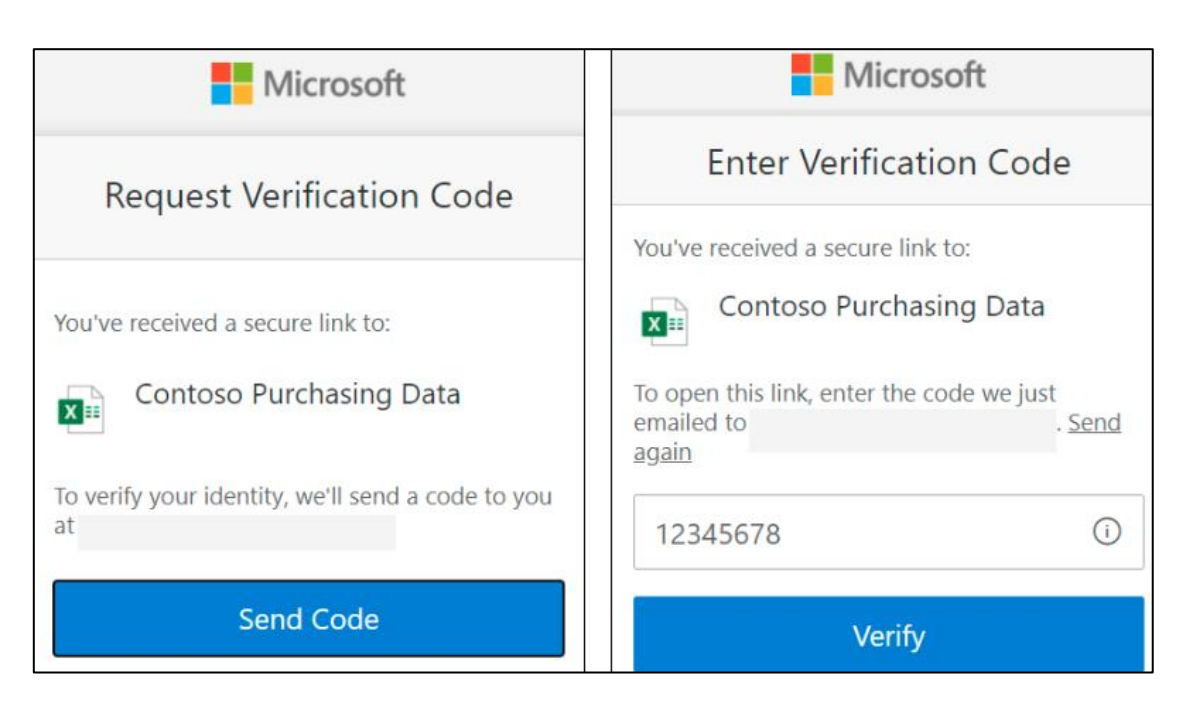

• Vous pouvez dès lors consulter le(s) document(s) produit(s) souhaité

**Dans le cas d'un refus**, vous recevrez une notification par mail avec le justificatif de l'opérateur

#### **English Version:**

- The "Download Center" is accessible via this address:
- <https://www.ar.be/en/customer-center-2.html>

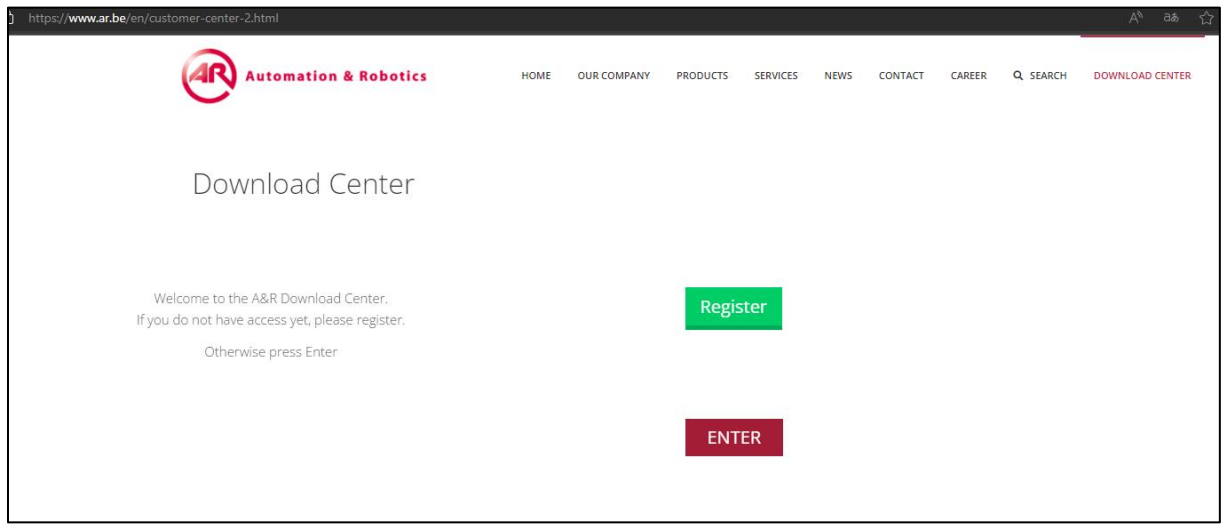

• To access the content, you must make a request via the "Register" button and then fill in the form fields. You can choose only one product at a time.

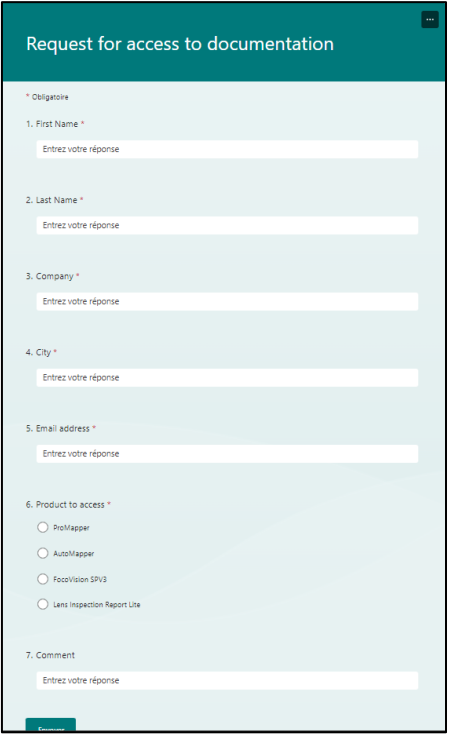

- Once the form is submitted, your request is subject to approval by our support team.
- **In the case of a positive validation**, you will receive a confirmation email with a link to the Self-Service portal.

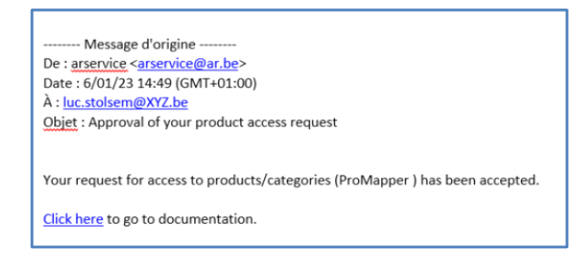

• After following the link, you will be asked to log in:

### A. You have a Microsoft account:

When a person with a Microsoft account wants to access the content, SharePoint will ask you to sign in to your account and ask whether to accept or reject the authorization rules.

Note that in some cases, the recipient may need to follow the steps above and provide a secret code instead of signing in.

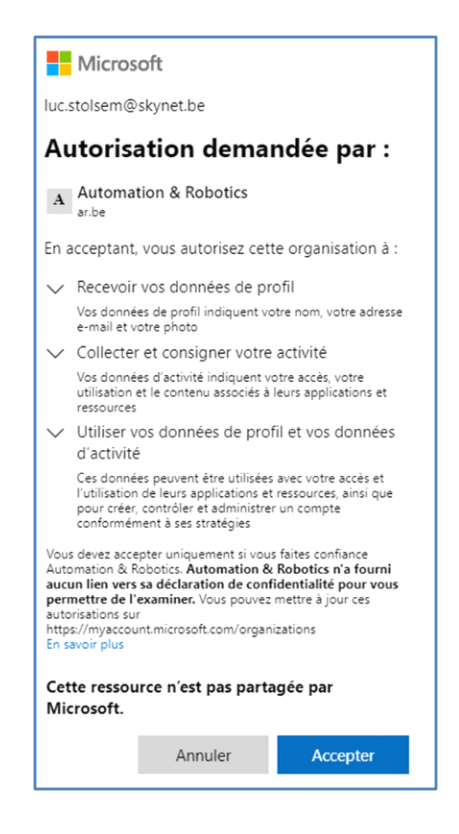

## B. You do not have a Microsoft account:

To access the content, SharePoint will send a one-time secret code to your email address to verify your identity. After receiving the code, you enter the verification screen to open the file. The content is secure, and the link will not work if it's forwarded to others; it only works for the individuals you specified during sharing.

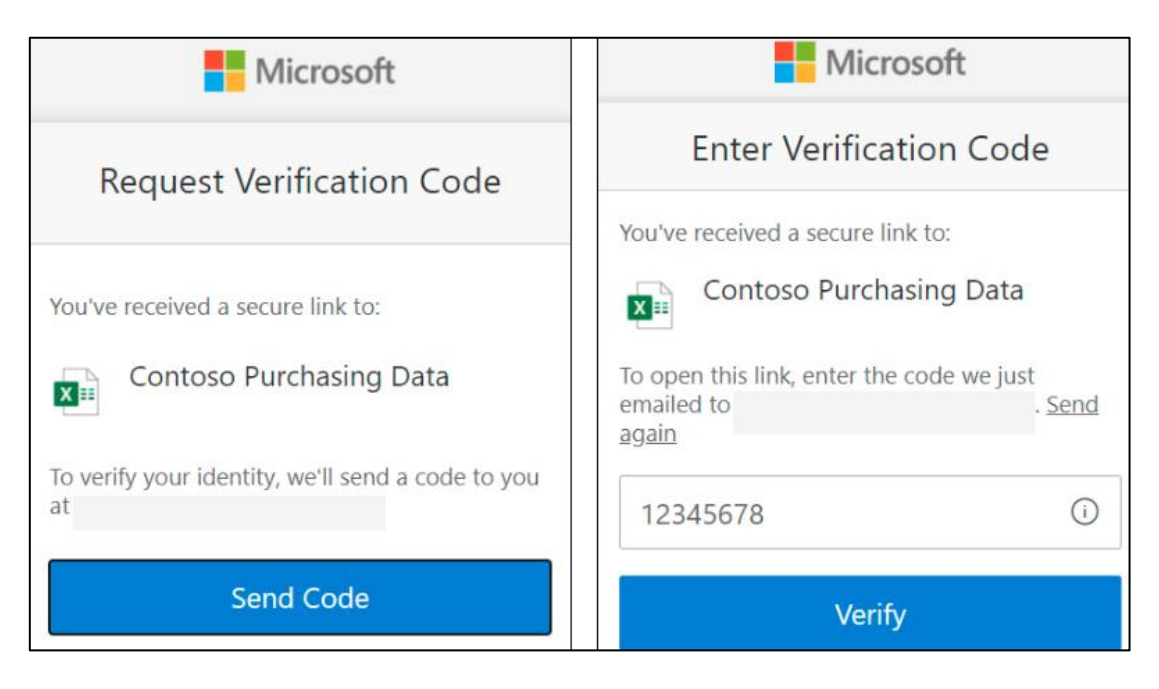

• You can then view the desired product document(s).

**In the case of rejection**, you will receive an email notification with the operator's justification.

End